**X** WS05/06

- Betriebswirtschaftslehre Fachbereich Informatik  $-1$  Prüfungen

- 3 Studienfächer

- 2 Lehrveranstaltungen

# **ECTS-Ranking**

## **Für einfache und komplexe Zeugnisse**

Für normale Zeugnisse erfolgt der Aufruf bei den Abschlüssen/Zeugnissen unterhalb des Studienfaches bzw. der jeweiligen Prüfungsordnung.

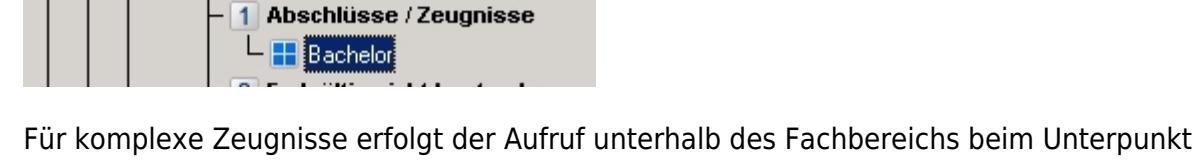

Für komplexe Zeugnisse erfolgt der Aufruf unterhalb des Fachbereichs beim Unterpunkt 4 "übergeordnete Zeugnisse".

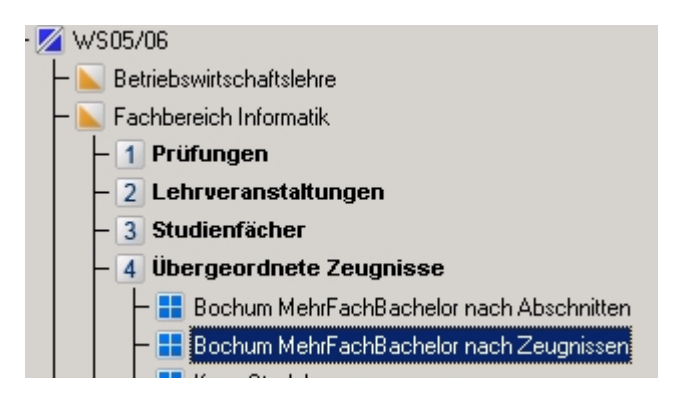

- Bachelorstudiengang Bauingenieurwesen L § Bachelor-/Master-Prüfungsordnung

Ein Doppelklick öffnet jeweils einen Dialog mit mehreren Reitern. Auf dem Reiter "Statistiken drucken" befindet sich ein Button ECTS-Ranking, der folgenden Dialog aufruft:

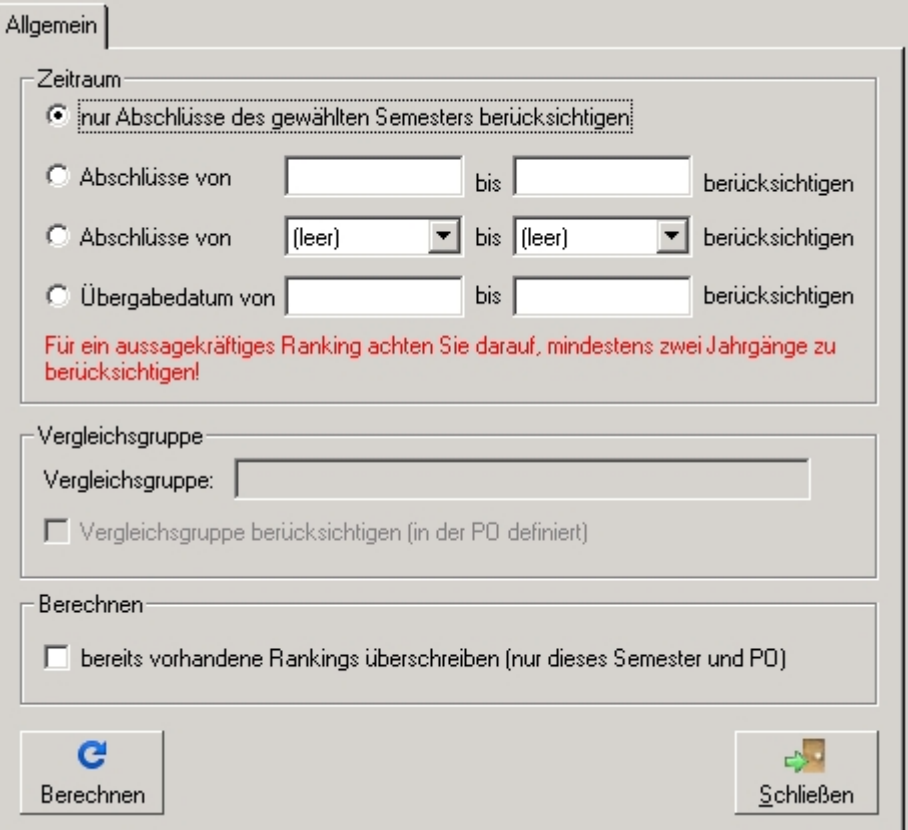

Hier kann der Zeitraum über Datum, Semester oder Übergabedatum definiert werden. Außerdem kann eingestellt werden, ob die Vergleichsgruppe berücksichtigt werden soll. (Bei komplexen Zeugnissen ist die Vergleichsgruppe deaktiviert.) Wird die Option "bereits vorhandene Rankings überschreiben" gewählt, so wirkt sich dies nur auf Abschlüsse dieses Semesters und dieser PO aus, auch wenn weitere Abschlüsse in das Ranking einfließen. Über den Button "Berechnen" wird das Ranking gestartet. Wird während der Berechnung festgestellt, dass die Anzahl der Studierenden unterhalb der definierten Mindestkohorte liegt, erfolgt eine Abfrage, ob die Berechnung abgebrochen oder fortgeführt werden soll.

### **Für Teilprüfungsgruppen und Lehrveranstaltungsprüfungen**

Bei den Teilprüfungsgruppen sowie den Lehrveranstaltungsprüfungen kann das ECTS-Ranking jeweils im Dialog mit den Freigabefunktionen aktiviert werden. Es kann gleichzeitig mit einer Verbuchung angestoßen werden, oder unabhängig davon erfolgen. Wichtig ist, dass alle in der Kohorte zu berücksichtigenden Ergebnisse bei Beginn der Berechnung vorliegen müssen.

In beiden Fällen kann außerdem eine Statistik berechnet werden. Diese enthält Angaben über die Teilnehmeranzahl insgesamt, bestandene Leistungen, nicht bestandene Leistungen, sonstige Leistungen, sowie eine Durchschnittsnote.

Die Leistungen müssen verbucht sein, um berücksichtigt werden zu können. Sofern es sich bei den Daten um Altdaten handelt, muss vorher eine erneute Verbuchung stattfinden. Nicht bestandene oder unbenotete Leistungen gehen nicht ins Ranking ein.

### **Anzeige der Ranking-Ergebnisse**

Die Anzeige der Ergebnisse erfolgt bei den einzelnen Leistungen der Studierenden, d.h. im **PA**-Modul.

#### **Für Zeugnisse**

Sowohl bei normalen als auch bei komplexen Zeugnissen findet sich der berechnete ECTS-Grad im Dialog des Abschlusses. Er ist nicht editierbar.

#### **Für Teilprüfungsgruppen**

Hier erfolgt die Anzeige beim Teilprüfungsteil auf dem Reiter "Statistik". Dort finden sich auch Angaben zur Teilnehmeranzahl bzw. Durchschnittsnote, sofern diese berechnet wurden.

Sofern es sich um eine Teilprüfung mit nur einem Teilprüfungsteil handelt, werden diese Daten auch bei der Anzeige der Teilprüfung selbst dargestellt

#### **Für Lehrveranstaltungsprüfungen**

Hier erfolgt die Anzeige bei der Teilprüfung, da es keinen Teilprüfungsteil gibt. Auch hier finden sich Angaben über Teilnehmeranzahl und Durchschnittsnote, sofern vorher berechnet.

#### **Anzeige in der WWW-Schnittstelle**

Sowohl der ECTS-Grad, wie auch die Ranking-Informationen (Rang, Größe der Kohorte und Durchschnittsnote) können den Studierenden auch über die Schnittstelle angezeigt wird.

Die muss über die Konfigurationsdatei (üblicherweise flexnow.ini) der Webschnittstelle eingeschaltet werden. Hierfür wurden drei neue Optionen eingefügt, die alle im Abschnitt [Studentendaten] hinzugefügt werden können:

#### **ECTS-Grad**

ECTSGrad = Position

Mit dieser Option wird die Anzeige des ECTS-Grades aktiviert. Als Position muss eine Zahl zwischen 1 und 10 angegeben werden. Diese Zahl bezeichnet die Zeilennummer in der Anzeige der Teilprüfungen.

Es ist aus unserer Sicht empfehlenswert, dass der ECTS-Grad direkt hinter der Bewertung der Prüfung angezeigt wird. Dafür verwenden Sie die gleiche Zahl wie bei der Option Note:

```
Semester = 1 Freiversuch = 2 Versuch = 1 Antritt = 1 Note = 3 Status = 3
ECTSGrad = 3
```
Eine weitere Möglichkeit ist die Anzeige in der direkt darauffolgenden Zeile. Die erreichen Sie im Beispiel mit ECTSGrad = 4

#### **Ranking-Informationen**

Rang = Position

Diese Angaben werden auf die gleiche Art aktiviert wie euch die Anzeige des ECTS-Grades, also ebenfalls mit der Angabe der Zeilennummer. Auch hier empfehlen wir wie beim ECTS-Grad die gleiche oder um 1 erhöhte Zahl.

Wenn die Anzeige des Rangs im Ranking eingeschaltet ist, dann wird dieser zusammen mit der Größe der Kohorte (sofern dies berechnet wurde) ausgegeben, z.B. "Rang 3 von 13".

Zusätzlich wurde ein weiterer Schalter eingeführt, der zusätzlich auch noch die Anzeige der Durchschnittsnote der Prüfung aktiviert:

AnzeigeAvgNote=Wert

Mögliche Werte sind hierbei 0 (ausgeschaltet) oder 1 (eingeschaltet). Diese Angabe kann immer nur zusammen mit der Anzeige des Rangs erfolgen.

Der nachfolgende Screenshot zeigt eine beispielhafte Ausgabe, wenn alle Optionen aktiviert sind:

Hauptseminare - Flexibles Prüfungssystem /Fachprüfungsordnung Winf Bereits erbrachtes Volumen: 1 Seminarschein(e) von 2 d-Hauptseminar 1: Systementwicklung und Datenbankanwendung - Prüfung zur jeweiligen Lehrveranstaltung / Hauptseminar zur Wirtschaftsinformatik hla LV\_1\_100000\_1\_34 Hauptseminar zur Wirtschaftsinformatik, Hauptseminar (Knobloch/Robra) 1. Versuch, WS01/02 Ergebnis: 2.00 - Bestanden - ECTS-Grad: A - Rang: 1 von 5 (Ø=3.00) Prüfung: Donnerstag 05.01.2006, 12:00 Uhr

From: <https://wiki.ihb-eg.de/> - **FlexWiki**

Permanent link: **<https://wiki.ihb-eg.de/doku.php/pd/ectsranking>**

Last update: **2017/04/13 10:55**

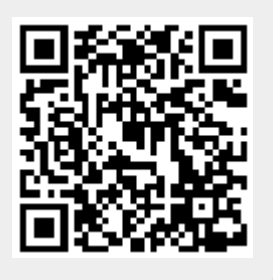